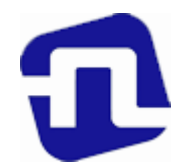

## ОТКРЫТОЕ АКЦИОНЕРНОЕ ОБЩЕСТВО «БАНКОВСКИЙ ПРОЦЕССИНГОВЫЙ ЦЕНТР»

УТВЕРЖДЕНО Директор департамента развития сети И.Е.Евдаков Wie 14.12.20 OT

## РУКОВОДСТВО ПО ОБСЛУЖИВАНИЮ ДЕРЖАТЕЛЕЙ КАРТОЧЕК В ОРГАНИЗАЦИЯХ ТОРГОВЛИ И СЕРВИСА С ИСПОЛЬЗОВАНИЕМ ПЛАТЕЖНЫХ ТЕРМИНАЛОВ Verifone Vx520, Vx675 С УСТАНОВЛЕННЫМ ПРОГРАММНЫМ ПРОДУКТОМ «CisBase» (новая редакция)

Зарегистрировано 14.12.2022г. за № 8/869

г. Минск, 2022

# СОДЕРЖАНИЕ

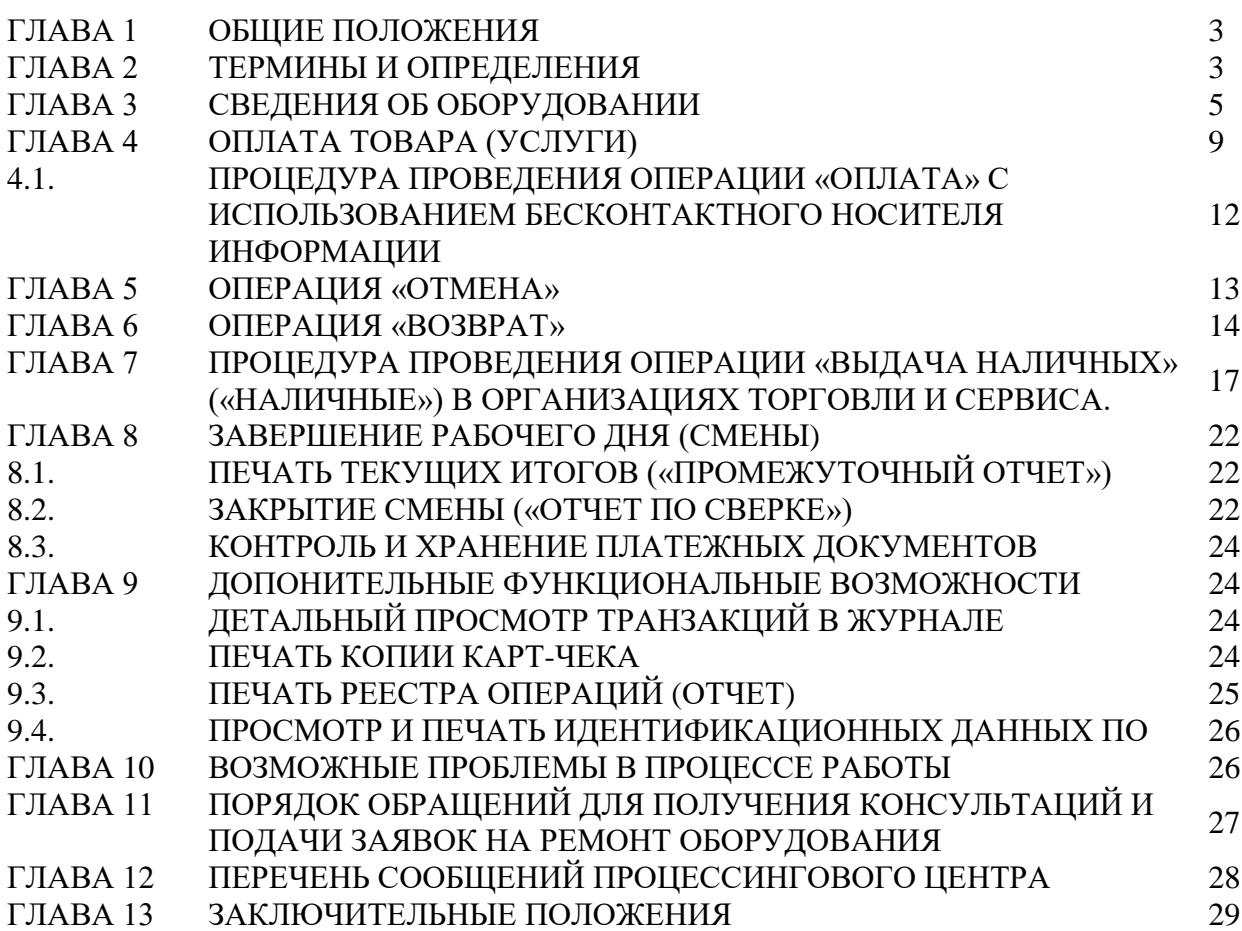

#### ГЛАВА 1

#### ОБЩИЕ ПОЛОЖЕНИЯ

В настоящем Руководстве описан порядок проведения операций по обслуживанию держателей карточек в организациях торговли (сервиса) с использованием платежных терминалов Verifone моделей Vx 520, Vx675 с установленным программным обеспечением «CisBase».

Установку, программирование и техническое обслуживание терминалов, а также обучение персонала осуществляют специалисты ОАО «Банковский процессинговый центр»*.*

Телефоны процессингового центра:

8 (017) 299-25-24 – для обращений по регистрации заявок на устранение сбоев в работе оборудования и получения консультаций по проведению операций. Порядок обращения указан в Главе 10 Руководства;

8 (017) 299-25-58 - по вопросам сверки операций.

Право работы на терминале имеют кассиры, прошедшие обучение и изучившие Руководство.

#### ГЛАВА 2 ТЕРМИНЫ И ОПРЕДЕЛЕНИЯ

**Авторизация** – разрешение банка-эмитента и (или) владельца платежной системы на совершение операции при использовании карточки. В результате проведения авторизации возникает обязательство банка-эмитента или банкаэквайера по переводу денежных средств. Авторизация может не осуществляться в случаях, предусмотренных правилами платежной системы.

**Банк-нерезидент** - банк или небанковская кредитно-финансовая организация, созданные в соответствии с законодательством иностранного государства, с местонахождением за пределами Республики Беларусь;

**Банк-эмитент** – банк или банк-нерезидент, осуществляющий эмиссию карточек и принявший на себя обязательства по перечислению денежных средств со счетов держателей карточек в соответствии с условиями договоров об использовании карточек и (или) принявший на себя обязательства по перечислению денежных средств в соответствии с условиями кредитных договоров, предусматривающих предоставление кредита при использовании кредитной карточки (далее - кредитный договор).

**Банк-эквайер** - банк, банк-нерезидент, заключившие с организациями торговли (сервиса) договоры по приему и обработке информации о совершенных держателями карточек платежах за товары (работы, услуги) и иных платежах при использовании карточек, осуществлению расчетов по указанным платежам в соответствии с заключенными договорами, а также обслуживающие держателей карточек по операциям при использовании карточек.

**Руководство банка-эквайера** – руководство для персонала ОТС с правилами платежных систем и банка-эквайера по проведению операций по обслуживанию держателей карточек в ОТС.

**Банковская платежная карточка (далее - карточка)** – платежный инструмент, обеспечивающий доступ к банковскому счету, счетам по учету банковских вкладов (депозитов), кредитов физического или юридического лица для получения наличных денежных средств и осуществления расчетов в безналичной форме, а также обеспечивающий проведение иных операций в соответствии с законодательством Республики Беларусь (в том числе стандартное техническое изделие (часы, телефон, брелок и т.п.), оснащенное банковским платежным приложением с Бесконтактной технологией, предназначенное для совершения безналичных операций).

**Карт-чек** – документ на бумажном носителе и (или) в электронном виде, служащий подтверждением совершения операции при использовании карточки и являющийся основанием для оформления платежных инструкций для осуществления безналичных расчетов, составленный в соответствии с требованиями настоящей Инструкции, банка-эмитента, банка-эквайера и (или) правил платежной системы.

**Клиент** - обслуживаемое банком, банком-нерезидентом юридическое лицо, индивидуальный предприниматель, физическое лицо, заключившие с банком-эмитентом договор об использовании карточки либо кредитный договор.

**ОТС** (организация торговли (сервиса) – юридическое лицо, иностранная организация, не являющаяся юридическим лицом по иностранному праву, индивидуальный предприниматель, а также физическое лицо, постоянно проживающее в сельской местности, малом городском поселении и ведущее личное подсобное хозяйство, осуществляющее деятельность по оказанию услуг в сфере агроэкотуризма, иные субъекты хозяйствования, заключившие договоры с банком-эквайером и осуществляющие в соответствии с условиями данных договоров реализацию товаров, выполнение работ, оказание услуг с оплатой в безналичном порядке посредством использования карточек.

**ПИН-код** – персональный идентификационный номер, используемый для идентификации держателя карточки.

**ПИН - пад (выносная клавиатура)**– устройство, подсоединенное к терминалу для ввода ПИН-кода.

**Платежный терминал** - электронное программно-техническое устройство фирмы Verifone моделей Vx520 и Vx675 для регистрации операций, произведенных с использованием карточек.

**Оборудование** – комплект оборудования, используемого для регистрации операций с использованием карточек (платежный терминал, Пин-пад, блок питания, коммуникационные шнуры).

**Транзакция** – операция, инициируемая держателем карточки, следствием которой является дебетование или кредитование его счета.

**Процессинговый центр** – ОАО «Банковский процессинговый центр».

**Чиповая карточка** – платежная карточка со встроенным микропроцессором (чип).

**Бесконтактный носитель информации** – банковская платежная карточка, смартфон, браслет, часы и любой другой носитель информации, который способен взаимодействовать с периферийным оборудованием с помощью электромагнитных волн без физического контакта.

## ГЛАВА 3 СВЕДЕНИЯ ОБ ОБОРУДОВАНИИ

Платежный терминал оснащен встроенным высокоскоростным **термопринтером** (модели Vx520 и Vx675), встроенным **считывателем** для чтения информации с магнитной полосы карточки, **слотом** для чиповых карточек (дополнительно платежный терминал может быть оснащен **бесконтактным ридером** для проведения операций с использованием бесконтактного интерфейса), **клавиатурой** для ввода команд и числовых значений, а также **дисплеем,** предназначенным для отображения цифровой и символьной информации. Для ввода держателем карточки ПИН-кода к терминалу модели Vx520 может быть подключен **ПИН-пад** модели Verifone 1000 SE, либо Verifone 1000 SE contactless, оснащенный бесконтактным ридером для проведения операций с использованием бесконтактного интерфейса.

#### **ВНИМАНИЕ!!!**

В случае если терминал не укомплектован внешним устройством ввода персонального кода (на шнуре), операции по обслуживанию держателей платежных карточек с вводом персонального кода производятся с использованием внутреннего пин-пада терминала. В этом случае персональный код вводится непосредственно на клавиатуре терминала.

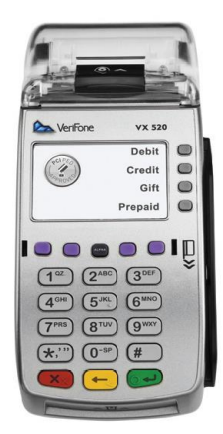

**Терминал Терминал Verifone Vx520 Verifone Vx675** 

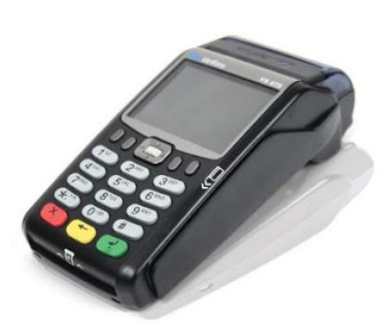

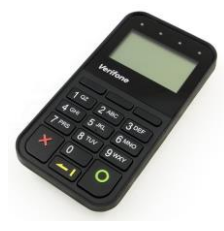

### **Назначение клавиш Пин-пада**

**Цифровые клавиши <0> … <9>** - для набора Пин-кода

**Зеленая (нижняя правая)** – для подтверждения введенного Пин-кода

**Желтая (нижняя средняя)** – для корректировки неверно введенного Пин-кода

**Красная (нижняя левая)** – для отказа от ввода Пин-кода

#### **Назначение клавиш платежного терминала**

#### **Навигационные клавиши:**

- клавиши перемещения по пунктам меню экрана **-** клавиши верхнего ряда кнопок на терминале Vx675, обозначенные на экране символами  $\nabla$   $\blacktriangle$ , либо джойстик;

**-** клавиши **<F1> - <F4>** на терминалах Vx520. Предназначены для выбора пунктов меню на экране, напротив которых расположены данные кнопки.

#### **Цифровые клавиши:**

- **<0> … <9>** - для набора числовых значений, а также букв и символов, обозначенных на них;

#### **Кнопка разделения разрядов числовых значений:**

- **<\*,">**- используется в том числе для разделения целой числовой части от дробной при вводе суммы операции в валюте.

**<#>** - клавиша выхода в «Главное» - расширенное меню.

**Клавиша подтверждения** - зеленая клавиша (служит также для входа в выбранный курсором пункт меню терминала модели Vx675), либо клавиша верхнего ряда кнопок, обозначенная на экране словом **<Да>**.

**Клавиша отмены (возврата в исходное состояние)** - красная клавиша, либо клавиша верхнего ряда кнопок, обозначенная на экране словом **<Нет>**.

**Желтая клавиша** – используется для сброса неправильно введенной информации (целиком) а также служит для прогона бумаги в принтере терминала (необходимо удерживать более 2-х секунд).

## *Правила безопасной эксплуатации Оборудования:*

- запрещается разбирать Оборудование;

- обслуживание Оборудования допускается только квалифицированным персоналом в сервисном центре;

- питание Оборудования осуществляется от сети 220В переменного тока частотой 50 Гц (далее – сеть 220В). Модель Vx675 питается от встроенной аккумуляторной батареи, которая заряжается от сети 220В с помощью блока питания - после полной зарядки аккумуляторной батареи необходимо отключить терминал от сети 220В;

- подключайте Оборудование только к исправным сетевым розеткам;

- для подключения Оборудования используйте только предназначенный для этого штатный блок питания из комплекта Оборудования;

- во избежание выхода Оборудования из строя во время грозы, необходимо отключить его от сети электропитания и телефонной линии или использовать устройство грозозащиты;

- храните и эксплуатируйте Оборудование вне досягаемости детей, домашних и других животных, в т.ч. насекомых;

- Оборудование предназначено для использования внутри помещений при температуре от +5 до + 45 °С и влажности воздуха не более 80% (без конденсации), не подвергайте Оборудование воздействию осадков (дождя, снега), не допускайте включение Оборудования сразу после воздействия температур менее 0°С, выдержите его перед включением в помещении с температурой более 15°С не менее 2 часов;

- не допускайте механических повреждений оборудования, резких ударов и падений;

- не допускайте химических и термических повреждений Оборудования;

- при необходимости произвести очистку Оборудования предварительно отключите блок питания от сети и выключите Оборудование. Запрещается использовать для очистки растворители, нашатырный спирт или абразивные материалы. Для очистки Оборудования нанесите технический спирт на чистую, мягкую, неабразивную и безворсовую ткань (салфетку). Тщательно очистите ею весь терминал. При необходимости используйте антистатический сжатый воздух для очистки механизма принтера и вокруг него.

*Несоблюдение данных условий может привести к выходу оборудования из строя!*

#### *Подготовка платежного терминала к использованию.*

В зависимости от модификации платежного терминала существуют разные способы его подключения к Процессинговому центру:

**- платежный терминал модели Vx 520** подключается к процессинговому центру следующими способами: с помощью Ethernet связи с подключением соответствующего коммуникационного кабеля к разъему «Eth» коммуникационного модуля на нижней части корпуса терминала; с помощью телефонной линии - для этого необходимо подключить телефонный кабель к телефонной розетке (евро-образца) и к разъему c изображением телефонной трубки на нижней части корпуса терминала; с помощью мобильной связи по технологии GPRS - для работы терминала необходимо вставить Sim-карту оператора сотовой связи. Для включения платежного терминала **Vx 520**  необходимо подключить блок питания (в комплекте терминала) к силовому интерфейсному разъему платежного терминала (обозначен значком «молния») к сети (розетке) 220В.

**- платежный терминал модели Vx675** подключается к процессинговому центру с помощью мобильной связи по технологии GPRS. Для работы терминала необходимо вставить Sim-карту оператора сотовой связи. Для включения терминала необходимо нажать и удерживать зеленую клавишу. Для выключения терминала необходимо нажать и удерживать красную клавишу.

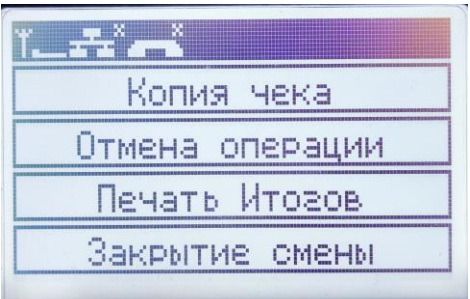

При включении терминал выполнит процедуру самотестирования и войдет основной режим (см. рис.). При наличии другой информации на экране после включения терминала – обратитесь за консультацией в службу сервиса клиентов 8-017-299-25-24.

Для печати карт-чеков и отчетов в принтере используется термобумага

следующего размера: терминал Verifone Vx 520 - максимальный диаметр рулона диаметр рулона 40 либо 25 мм, ширина 58 мм; терминал Verifone Vx 675 – диаметр рулона 25 мм, ширина 58 мм. Замена бумаги производится по мере надобности.

Установка рулона бумаги в принтер выполняется в следующем порядке:

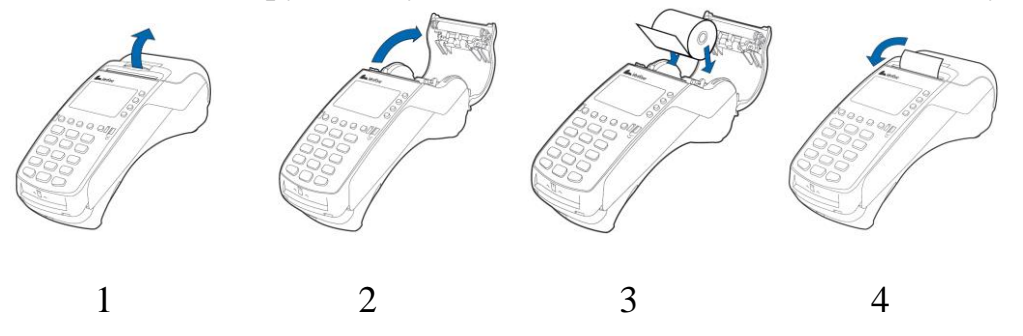

Для прогона бумаги нажмите и удерживайте желтую клавишу терминала.

## *Особенности работы программного обеспечения терминала*

На терминале, можно выполнить следующие операции:

- **ОПЕРАЦИЯ «ОПЛАТА ТОВАРА (УСЛУГИ)»;**
- ОПЕРАЦИЯ «ОТМЕНА»;
- ОПЕРАЦИЯ «ВОЗВРАТ»;
- **ОПЕРАЦИЯ «НАЛИЧНЫЕ»;**
- ПЕЧАТЬ ИТОГОВ;
- ЗАКРЫТИЕ СМЕНЫ;
- ПРОСМОТР ОПЕРАЦИЙ В ЖУРНАЛЕ ТРАНЗАКЦИЙ;
- ПЕЧАТЬ КОПИИ КАРТ ЧЕКА;
- ОПЕРАЦИЯ «ПРЕАВТОРИЗАЦИЯ» (если активирована);
- ОПЕРАЦИЯ «РАСЧЕТ» (если активирована).
- ОПЕРАЦИЯ «КВАЗИНАЛИЧНЫЕ» (если активирована).
- ОПЕРАЦИЯ «НАЛИЧНЫЕ» (если активирована).

Соединение терминала с процессинговым центром при проведении операций ОПЛАТА, ОТМЕНА, ВОЗВРАТ, НАЛИЧНЫЕ, ЗАКРЫТИЕ СМЕНЫ выполняются в режиме реального времени (режим ON-LINE).

При выполнении некоторых операций (действий) терминал запрашивает пароль (пароль сообщит специалист процессингового центра или банка при обучении персонала ОТС). Ввод каждого символа пароля отображается на

экране в виде <\*>. Если пароль введен неправильно, поле для ввода пароля необходимо очистить для повторного набора.

При каждом соединении терминала с процессинговым центром терминал производит синхронизацию времени и даты с сервером процессингового центра.

ГЛАВА 4 ОПЛАТА ТОВАРА (УСЛУГИ)

Для проведения операции оплаты товара (услуги) с использованием карточки необходимо выполнить следующие действия:

сформировать на кассовом аппарате сумму покупки/платежа;

 считать данные с карточки. В зависимости от типа предъявленной к оплате карточки возможны три варианта считывания карточки:

- **чиповая карточка** – вставить карточку чипом вверх до упора в слот для чиповых карточек терминала. На экране терминала на 3-5 секунд появится надпись: «Обработка карты» (появление на экране терминала сообщения «Ошибка чип-карты» в результате как минимум трех попыток считывания данных с чипа карточки означает его повреждение - необходимо считать данные карточки с магнитной полосы), в случае успешного считывания чипа на экране терминала появится запрос на ввод суммы оплаты, либо на выбор валюты, а потом на ввод суммы;

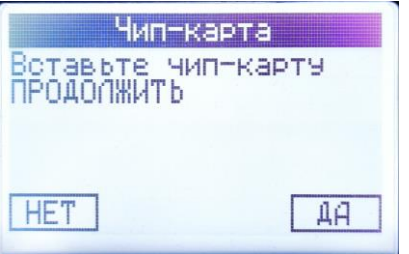

При попытке считать магнитную полосу чиповой карточки, на экране терминала появится предложение вставить карту чипом (см. рис) – вставьте карточку в чип-ридер и нажмите клавишу <Да> (крайняя верхняя правая функциональная клавиша, либо зеленая клавиша).

- **карточка с магнитной полосой** – провести магнитной полосой карточки через считыватель терминала в соответствии с указателем на терминале – полосой влево вниз (отсутствие реакции терминала

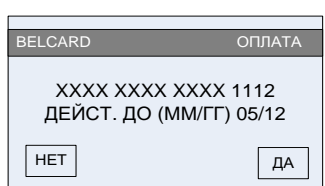

на считывание магнитной полосы карточки после нескольких попыток означает повреждение магнитной полосы карточки - карточка не может быть принята к оплате).

На экране отобразится название операции, тип карточки, ее номер (частично) и срок действия. Необходимо сверить информацию на экране терминала с информацией на карточке. Если номер карточки и/или срок ее действия на экране отличаются от указанных на карточке, необходимо отказаться от дальнейшего проведения операции нажав клавишу <Нет> (крайняя левая верхняя функциональная клавиша, или красная клавиша) и действовать согласно Руководства банка-эквайера. При совпадении информации - нажать клавишу <Да> (или зеленую клавишу).

**- бесконтактный носитель информации -** процедура считывания карточки и порядок проведения операции описаны в п.п. 4.1. Руководства;

 в зависимости от настроек банка-эмитента по условиям идентификации держателя карточки возможны три варианта продолжения операции:

- если ввод ПИН-кода обязателен, на экране терминала появится сообщение «Ожидание PIN-кода» - предложите клиенту ввести ПИН-код на ПИН-паде (или на терминале, если терминал не оснащен внешним ПИН-падом) и подтвердить его нажатием зеленой клавиши соответственно, либо на ПИНпаде, либо на терминале;

- если для карточки ввод ПИН-кода не требуется, терминал продолжит выполнение операции без запроса на ввод ПИН-кода;

### **Внимание! Ввод ПИН-кода осуществляется держателем карточки самостоятельно.**

На экране терминала отобразится сеанс связи терминала с процессинговым центром. Если от системы авторизации процессингового центра будет получен положительный авторизационный ответ, на экране

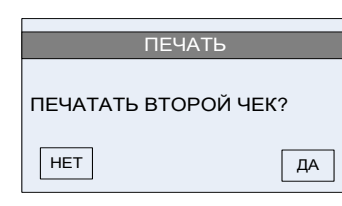

терминала появится сообщение «Успешно. ОДОБРЕНО». Принтер распечатает карт-чек «ДЛЯ БАНКА» и на экране терминала появится запрос на распечатку второго чека -. «ДЛЯ КЛИЕНТА». По желанию клиента нажмите либо клавишу <Да> **(**либо зеленую клавишу) для распечатки второго чека, либо

клавишу <Нет> (или красную клавишу).

На рис.4.1. приведен образец карт-чеков по операции «ОПЛАТА» с вводом ПИН-кода. Если операция «ОПЛАТА» проводилась по чиповой карточке, на карт-чеке дополнительно указываются идентификатор приложения - AID (Application ID), название приложения и, в случае успешного завершения операции, RRN.

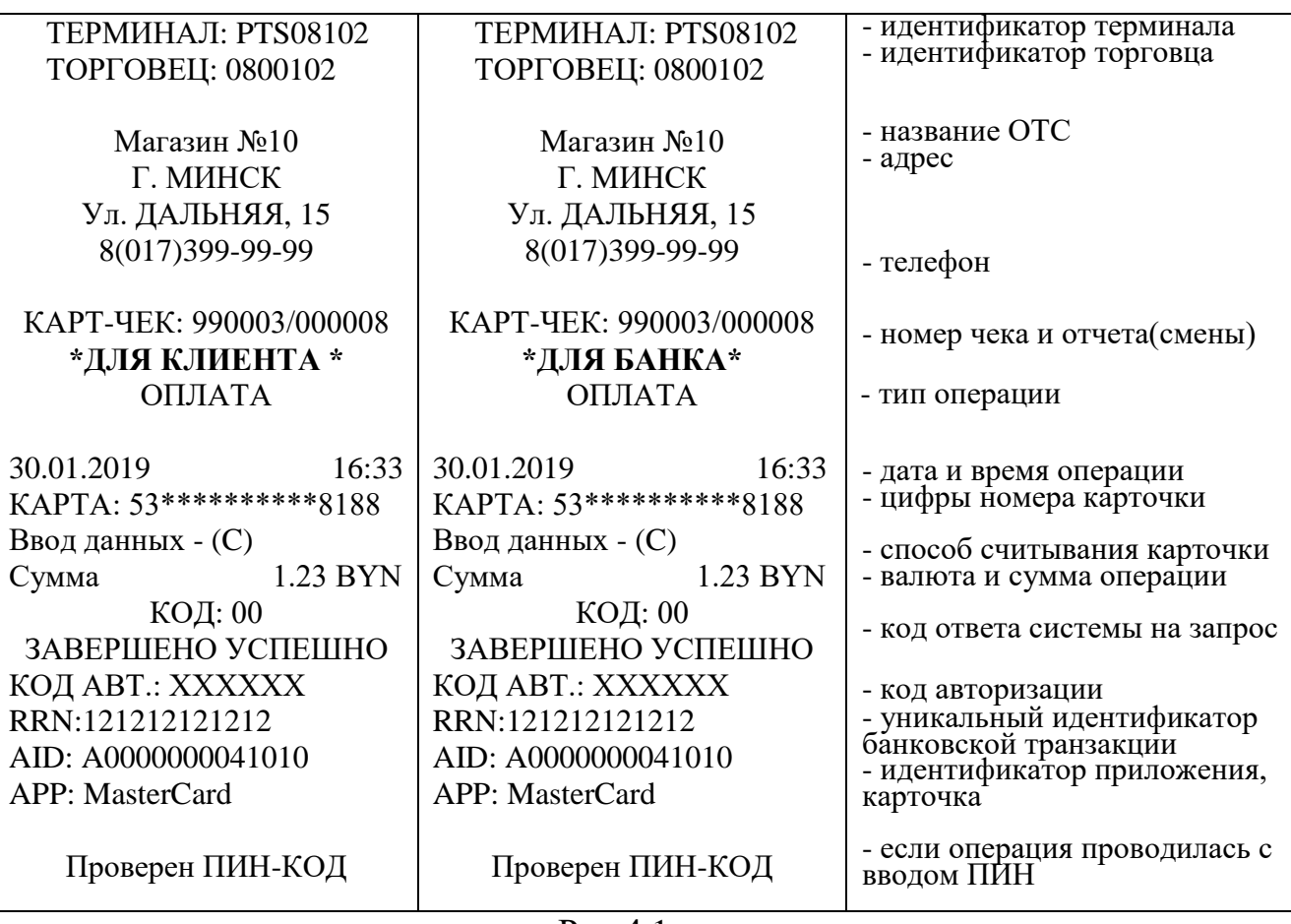

#### Рис.4.1.

В случае, если обработка карточки происходила с использованием чипа, необходимо сверить информацию на карт-чеке с данными на карточке (номер карточки). Если номер карточки на карт-чеке отличается от указанного на карточке проводится операция «ОТМЕНА» (см. Глава 5 Руководства) и дальнейшие действия проводятся согласно Руководству банка-эквайера.

Если операция проводилась без ввода ПИН-кода, на карт-чеке «ДЛЯ БАНКА» вместо надписи: «Проверен ПИН-Код» печатается строка «Подпись клиента». Предложите клиенту подписать карт-чек «ДЛЯ БАНКА» и сверьте его подпись на карт-чеке с образцом подписи на карточке. Если подписи совпадают, отдайте клиенту карт-чек «ДЛЯ КЛИЕНТА» и карточку. Экземпляр карт-чека «ДЛЯ БАНКА» остается в кассе. На этом операция считается завершенной.

Если подпись держателя карточки на карт-чеке не совпадает с образцом подписи на карточке, кассир должен действовать в соответствии с Руководством банка-эквайера. Если операция по какой-либо причине была отклонена, печатается один карт-чек с надписью: «ОТКАЗАНО» и сообщением о причине отказа. Например, «Код 51.: Недостаточно средств». В этом случае покупатель не оплатил покупку, предложите произвести оплату другим способом!

## 4.1. ПРОЦЕДУРА ПРОВЕДЕНИЯ ОПЕРАЦИИ «ОПЛАТА» С ИСПОЛЬЗОВАНИЕМ БЕСКОНТАКТНОГО НОСИТЕЛЯ ИНФОРМАЦИИ

Проведение платежа с использованием бесконтактного интерфейса NFC (Near Field Communication – коммуникации ближнего поля) возможно на оборудовании, оснащенным бесконтактным ридером. Такое оборудование обозначается логотипом бесконтактной оплаты (логотип радиоволнами) с использованием бесконтактной карточки.

На банковских терминалах, оборудованных бесконтактными считывателями, имеется 4 цветовых индикатора. Первый означает готовность к работе, второй — считывание, третий — считывание завершено и можно убирать карту, а четвертый — результат считывания.

О возможности проведения бесконтактных платежей на установленном оборудовании сообщит работник процессингового центра или банка при проведении обучения персонала ОТС.

Для проведения операции необходимо выполнить следующие действия:

 выбрать курсором режим «Бесконтакт» нажав крайнюю левую верхнюю клавишу на терминале.

 далее, если позволяют условия договора на экране появиться запрос на выбор валюты. Выберите необходимую валюту, переведя курсор на нужную строку и нажмите зеленую клавишу;

 на экране появится запрос на ввод суммы операции – введите необходимую сумму и подтвердите ее нажатием зеленой клавиши;

 на экране терминала (если используется Vx520 в комплекте с пин-падом Verifone 1000SE Сontactless) появится сообщение «Введите карту, а на экране пин-пада появится сумма платежа и овальный логотип с волнами вправо. Предложите клиенту самостоятельно приложить карточку к пинпаду/терминалу, обозначенным логотипом бесконтактной оплаты, на расстояние не более 3-4 см, после чего звуковой сигнал укажет на успешное считывание карточки.

Если поднести карточку на расстояние более 3-4 см, на экране пинпада/терминала может появиться сообщение: «Ошибка чтения карты». В этом случае нажмите зеленую клавишу на пин-паде/терминале для повторного считывания карточки.

В случае успешного считывания, в зависимости от настроек банкаэмитента, возможно проведение операции либо без идентификации клиента (до лимита суммы для бесконтактных транзакций), либо с вводом пин-кода и дальнейшее завершение операции (аналогично описанному выше) со считыванием магнитной полосы, либо чипа карточки. В некоторых случаях идентификация клиента может осуществляться с помощью отпечатка пальца или пин-кода, вводимого на мобильном устройстве клиента, используемом при проведении операции в качестве карточки.

**Внимание!!! При проведении операции «Оплата» по бесконтактной карточке, если банк не требует идентификации держателя карточки,** 

## **карт-чек «ДЛЯ БАНКА» распечатается без строки «Подпись клиента». В этом случае подпись клиента на карт-чеке не требуется.**

 если операция проходит на терминале Vx520 (без внешнего пин-пада), то сообщение «Введите карту» появится непосредственно на экране терминала предложите клиенту приложить карту плоскостью к терминалу на расстояние не более 3-4 см.;

#### ГЛАВА 5 ОПЕРАЦИЯ «ОТМЕНА»

Операция «ОТМЕНА» выполняется до закрытия смены на терминале, в следующих случаях:

- по инициативе держателя карточки;

- произошла ошибка при вводе суммы, а карт-чек уже распечатан;

- в случаях, определенных Руководством банка-эквайера.

При проведении операции «ОТМЕНА» происходит разблокировка суммы на счете держателя карточки по ранее проведенной операции, и сумма отмененной операции становится доступна для последующих расходных операций. Отмена операций возможна только из текущего пакета (отчета), который не был закрыт.

Для проведения отмены операции необходимо выполнить следующие действия:

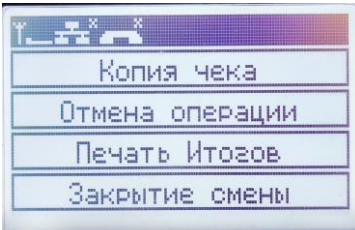

 навигационной клавишей (для терминала Vx 675), выберите операцию **«Отмена операции»**  подведя на нее курсор и нажав зеленую клавишу, на терминале Vx 520 для выбора данной операции необходимо нажать клавишу F2;

 по запросу терминала «Введите пароль», введите пароль пользователя (пароль сообщит специалист процессингового центра при обучении персонала ОТС) подтвердив его нажатием зеленой клавиши;

 по запросу терминала «Введите номер чека» введите номер карт-чека отменяемой операции и подтвердите его зеленой клавишей.

 на экране отобразится сумма отменяемой операции – необходимо сверить эту сумму с суммой на карт-чеке по отменяемой операции и в случае совпадения нажать клавишу <Да> (или зеленую клавишу);

 на экране отобразится сеанс связи терминала с процессинговым центром. Принтер распечатает карт-чек «ДЛЯ БАНКА» и на экране терминала появится запрос на распечатку второго чека - «ДЛЯ КЛИЕНТА». По желанию держателя карточки нажмите клавишу <Да> или зеленую клавишу для распечатки второго чека, либо клавишу <Нет>, если он откажется от чека. На рис.5.1 приведен образец карт-чека «ДЛЯ БАНКА» по операции «ОТМЕНА».

подпишите оба карт- чека;

 отдайте держателю карточки экземпляр карт-чека «ДЛЯ КЛИЕНТА», экземпляр карт-чека «ДЛЯ БАНКА» должен остаться в кассе.

| TEPMUHAII: PTS08102      | $TE$ PM $U$ HA $\Pi$ : PTS08102 | - идентификатор терминала                                                |
|--------------------------|---------------------------------|--------------------------------------------------------------------------|
|                          |                                 | - идентификатор торговца                                                 |
| ТОРГОВЕЦ: 0800102        | ТОРГОВЕЦ: 0800102               |                                                                          |
|                          |                                 |                                                                          |
| Магазин №10              | Магазин №10                     | - название ОТС                                                           |
| Г. МИНСК                 | Г. МИНСК                        | - адрес                                                                  |
| Ул. ДАЛЬНЯЯ, 15          | Ул. ДАЛЬНЯЯ, 15                 |                                                                          |
| 8(017)399-99-99          | 8(017)399-99-99                 | - телефон                                                                |
|                          |                                 |                                                                          |
| KAPT-YEK: 990003/000008  | KAPT-YEK: 990003/000008         | - номер чека и отчета(смены)                                             |
| *ДЛЯ КЛИЕНТА *           | *ДЛЯ БАНКА*                     | - тип операции                                                           |
| <b>OTMEHA</b>            | <b>OTMEHA</b>                   |                                                                          |
|                          |                                 |                                                                          |
| 30.01.2019<br>16:33      | 30.01.2019<br>16:33             | - дата и время операции<br>- цифры номера карточки                       |
| KAPTA: 53***********8188 | KAPTA: 53***********8188        |                                                                          |
| Ввод данных - (С)        | Ввод данных - (С)               | - способ считывания карточки                                             |
| 1.23 BYN<br>Сумма        | 1.23 BYN<br>Сумма               | - валюта и сумма операции                                                |
| КОД: 00                  | КОД: 00                         | - код ответа системы на запрос                                           |
| ЗАВЕРШЕНО УСПЕШНО        | ЗАВЕРШЕНО УСПЕШНО               |                                                                          |
| КОД АВТ.: XXXXXX         | КОД АВТ.: XXXXXX                | - код авторизации<br>- уникальный идентификатор<br>банковской транзакции |
| RRN:121212121212         | RRN:121212121212                |                                                                          |
| AID: A0000000041010      | AID: A0000000041010             | - идентификатор приложения,                                              |
| <b>APP: MasterCard</b>   | <b>APP: MasterCard</b>          | карточка                                                                 |
|                          | Подпись кассира                 |                                                                          |
| Подпись кассира          |                                 |                                                                          |
|                          |                                 |                                                                          |

Рис.5.1

Выполнить операцию «Отмена» можно также следующим способом:

- нажать клавишу <#> для выхода в Главное меню терминала;
- **клавишей F3 выбрать режим «Пакет»;**
- клавишей F2 выбрать режим «Просмотр»;

 выбрать навигационными клавишами (под экраном) необходимую операцию для отмены и нажать клавишу <#>;

 выбрать «Отмена» (нажать F3), ввести при запросе пароль кассира и нажать зеленую клавишу.

 на экране отобразится сумма отменяемой операции – необходимо сверить эту сумму с суммой на карт-чеке по отменяемой операции и в случае совпадения нажать клавишу <Да> (или зеленую клавишу);

## ГЛАВА 6 ОПЕРАЦИЯ «ВОЗВРАТ»

Операция «ВОЗВРАТ» выполняется в случае, если клиент возвращает товар/услугу, оплаченные с использованием карточки, уже после закрытия смены на терминале (см. пункт 7.2 Руководства), либо, если необходимо вернуть клиенту только часть суммы по проведенной операции «ОПЛАТА». Деньги за возвращенный товар/услугу станут доступными клиенту не сразу после успешного проведения операции «ВОЗВРАТ», а только спустя некоторое время после закрытия смены на терминале.

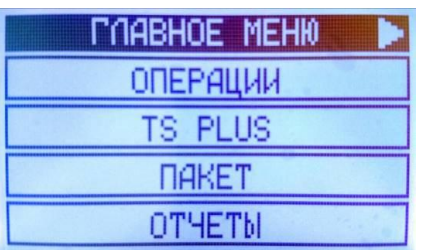

Для проведения операции «ВОЗВРАТ» необходимо выполнить следующие действия:

 нажать клавишу <#> для выхода в расширенное (главное) меню терминала**;**

 выбрать раздел «Операции» (на Vx675 курсор по умолчанию уже находиться на разделе «Операции») и нажать зеленую клавишу для входа

в выбранный раздел либо F1 (на Vx520);

выбрать операцию «ВОЗВРАТ» и нажать зеленую клавишу.

 по запросу терминала «ВВЕДИТЕ ПАРОЛЬ», введите пароль пользователя (пароль сообщит специалист процессингового центра при обучении персонала ОТС) подтвердив его нажатием зеленой клавиши;

 на экране терминала появится запрос ввода суммы возврата – введите сумму возврата и подтвердите ее нажатием зеленой клавиши;

 при запросе ввода RRN (Retrieval Reference Number, уникальный идентификатор банковской транзакции), введите 12 (двенадцать) цифр (рис.6.1) и подтвердите нажатием зеленой клавиши;

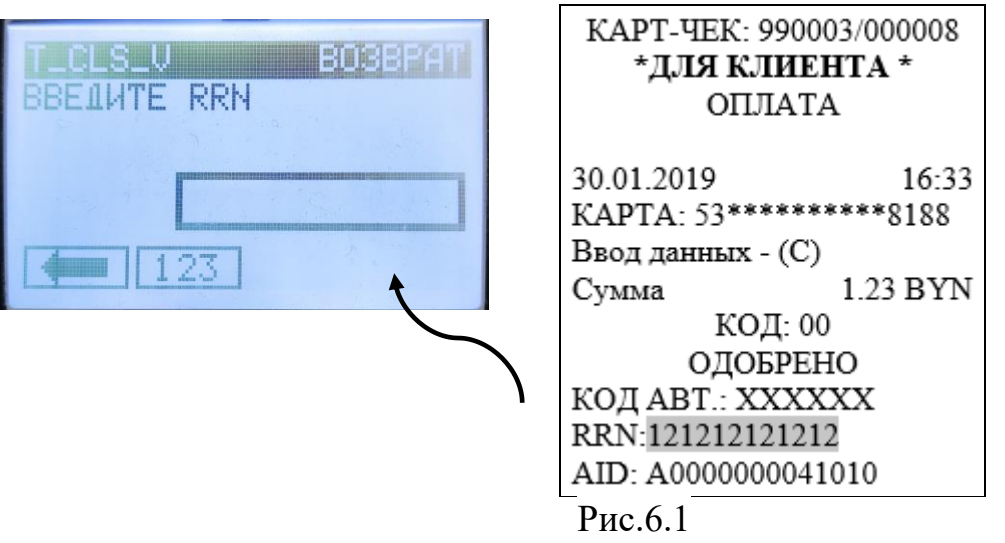

На экране терминала появится запрос на считывание карточки.

В зависимости от типа карточки выберите необходимый способ считывания карточки:

- **чиповая карточка** – вставьте карточку (встроенным микропроцессором вверх) в слот терминала для чиповых карточек, после чего на экране терминала на 3-5 секунд появится надпись: «Обработка»;

**- карточка с магнитной полосой** – проведите магнитной полосой карточки через считыватель. При успешном считывании карточки на экране отобразится название операции, ее номер (номер карточки отобразится на экране только для карточек с магнитной полосой) – сверьте информацию на экране с информацией на карточке. Если номер карточки на экране

отличаются от указанных на карточке, нажмите <Нет> (или красную или желтую клавиши) и действуйте согласно Руководству банка-эквайера, при совпадении информации нажмите клавишу <Да> (или зеленую клавишу);

 **- бесконтактный носитель информации –** на экране терминала (если используется терминал Vx520 в комплекте с пин-падом Verifone 1000SE Сontactless) появится сообщение «Введите карту, а на экране пин-пада появится сумма платежа и овальный логотип с волнами вправо. Предложите клиенту самостоятельно приложить карточку к пин-паду/терминалу, обозначенным логотипом бесконтактной оплаты, на расстояние не более 3-4 см, после чего звуковой сигнал укажет на успешное считывание карточки.

Если поднести карточку на расстояние более 3-4 см, на экране пинпада/терминала может появиться сообщение: «Ошибка чтения карты». В этом случае нажмите зеленую клавишу на пин-паде/терминале для продолжения операции и повторно последует запрос на считывание карточки клиентом.

В случае успешного считывания, в зависимости от настроек банкаэмитента возможны варианты либо без идентификации клиента (для бесконтактных транзакций), либо с вводом пин-кода и дальнейшее завершение операции (аналогично описанному ниже) со считыванием магнитной полосы, либо чипа карточки. В некоторых случаях идентификация клиента может осуществляться с помощью отпечатка пальца или пин-кода, вводимого на мобильном устройстве клиента, используемом при проведении операции в качестве карточки;

 на экране терминала отобразится сеанс связи терминала с процессинговым центром. Если от системы авторизации процессингового центра будет получен положительный авторизационный ответ на проведение операции, на экране терминала появится сообщение «ОДОБРЕНО». Принтер распечатает карт-чек «ДЛЯ БАНКА» и на экране терминала появится запрос на распечатку второго карт-чека - «ДЛЯ КЛИЕНТА». По желанию клиента нажмите либо клавишу <Да> (или зеленую клавишу) для распечатки второго карт-чека, либо клавишу <Нет> (или красную клавишу). На рис.6.1 приведен образец карт-чеков по операции «ВОЗВРАТ».

При проведении операции «ВОЗВРАТ» с использованием чиповой карточки на карт-чеке дополнительно указываются идентификатор приложения - AID (Application ID), название приложения. Необходимо сверить информацию на карт-чеке с данными на чиповой карточке. Если номер карточки на карт-чеке отличается от указанного на чиповой карточке необходимо выполнить операцию «ОТМЕНА» (Глава 5 Руководства), и дальнейшие действия проводить согласно Руководству банка-эквайера.

Подпишите карт-чек(и). Отдайте клиенту карт-чек «ДЛЯ КЛИЕНТА», экземпляр карт-чека «ДЛЯ БАНКА» остается в кассе.

При необходимости, можно провести отмену операции «ВОЗВРАТ». Для этого выполняются те же действия, что и при отмене операции «ОПЛАТА».

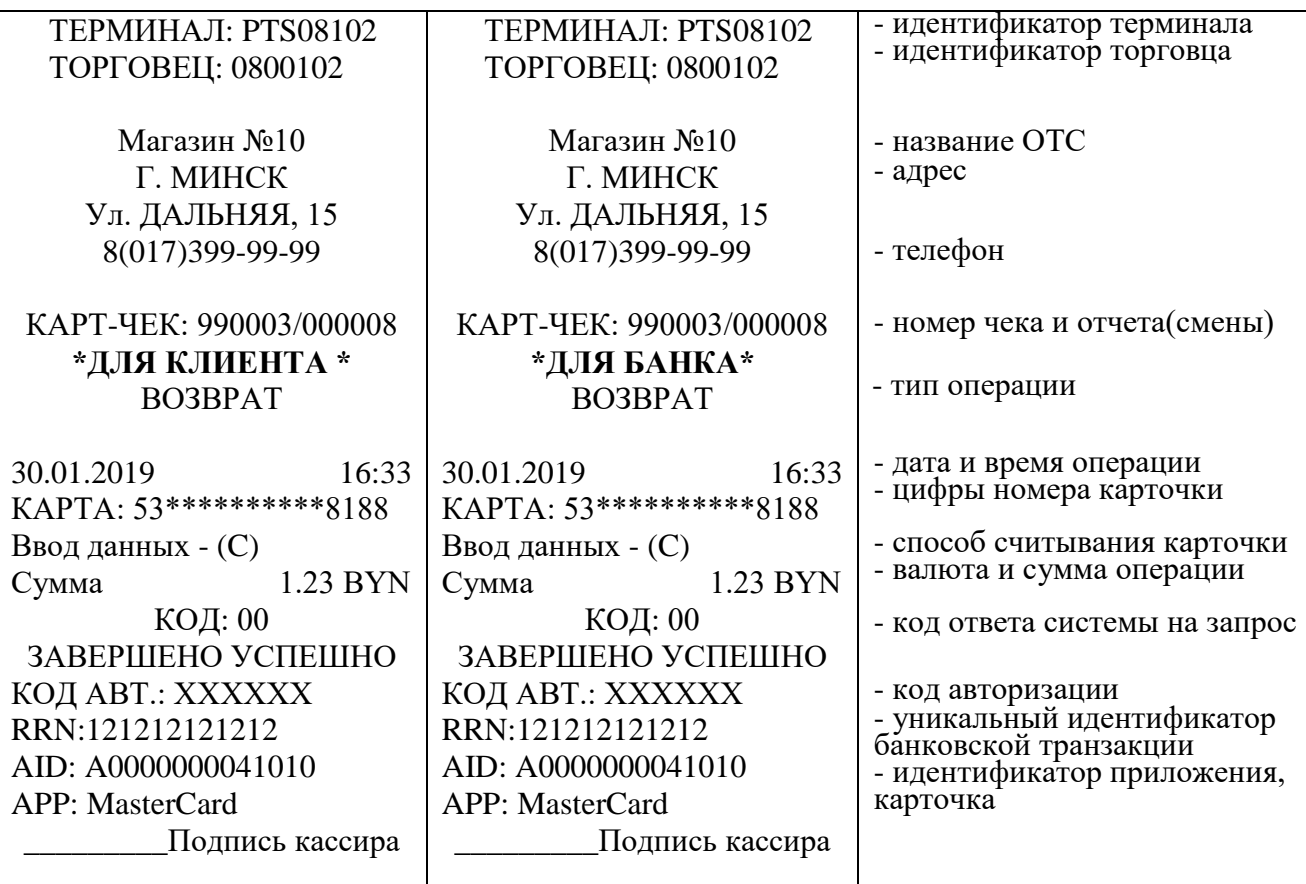

## Рис.6.1.

#### ГЛАВА 7

## ПРОЦЕДУРА ПРОВЕДЕНИЯ ОПЕРАЦИИ «ВЫДАЧА НАЛИЧНЫХ\*» («НАЛИЧНЫЕ») В ОРГАНИЗАЦИЯХ ТОРГОВЛИ И СЕРВИСА.

**Внимание!** Данная процедура осуществляется при условии наличия достаточной для выдачи держателю карточки суммы наличных денежных средств, проведенной через кассовое оборудование организации торговли (сервиса). Максимальный размер суммы операции "Выдача наличных" определяется руководством банка-эквайера по обслуживанию держателей банковских платежных карточек.

\* возможность проведения данной операции на терминальном оборудовании реализуется на основании заявки банка-эквайера.

Для проведения операции «Наличные» необходимо выполнить следующие действия:

 Выйти в расширенное Главное меню терминала, нажав клавишу «**#**» (решетка)**;**

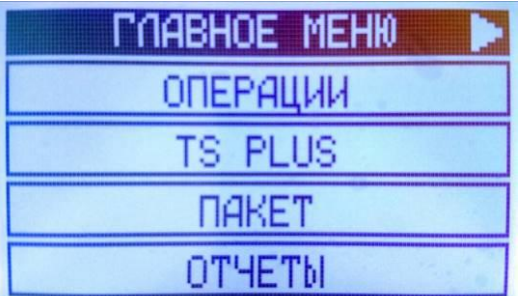

 в расширенном Главном меню терминала последовательно нажать клавишу «F1» (ОПЕРАЦИИ), затем клавишу «F3» (НАЛИЧНЫЕ)**;**

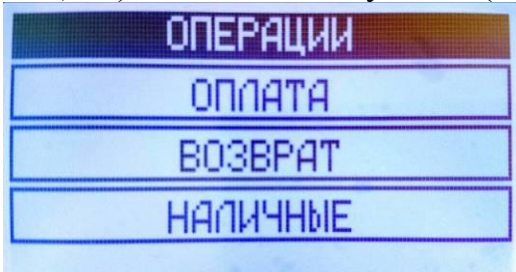

 если терминал мультивалютный, то выбрать необходимую валюту соответствующей клавишей (F1 – BYN, F2 – USD или F3 – EUR);

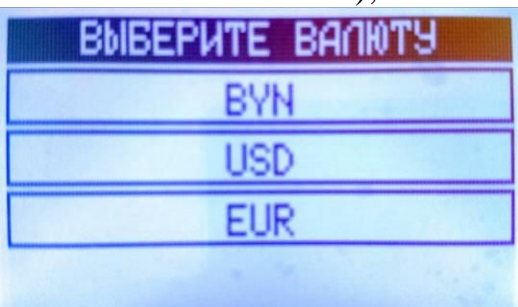

 На экране терминала появится запрос ввод суммы – введите сумму запрашиваемых наличных и подтвердите ее нажатием зеленой клавиши;

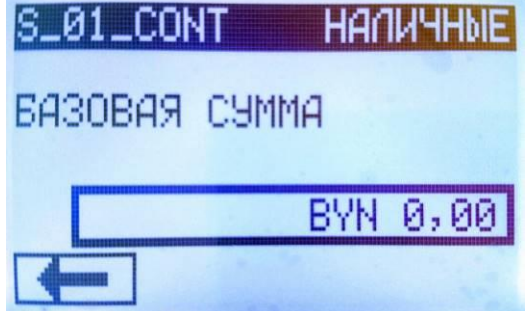

Если введенная сумма больше лимита (в случаях, когда настройка задается конфигурацией терминала), то терминал покажет сообщение о превышении лимита с указанием максимального значения; при нажатии «продолжить», возвращается к вводу суммы операции.

В зависимости от типа карточки выберите необходимый способ считывания карточки:

- **чиповая карточка** – вставьте карточку (встроенным микропроцессором вверх) в слот терминала для чиповых карточек, после чего на экране терминала на 3-5 секунд появится надпись: «Обработка»;

**- карточка с магнитной полосой** – проведите магнитной полосой карточки через считыватель. При успешном считывании карточки на экране отобразится название операции, ее номер (номер карточки отобразится на экране только для карточек с магнитной полосой) – сверьте информацию на экране с информацией на карточке. Если номер карточки на экране отличаются от указанных на карточке, нажмите <Нет> (или красную или желтую клавиши) и действуйте согласно Руководству банка-эквайера, при совпадении информации нажмите клавишу <Да> (или зеленую клавишу);

**- бесконтактная карточка (бесконтактный носитель информации) –** предложите клиенту приложить карту плоскостью к клавиатуре и экрану ПИН-пада (если терминал не имеет внешнего ПИН-пада, то к экрану терминала) на расстояние не более 3-4 см. Если поднести карточку на большее расстояние, на экране терминала может появиться сообщение: «Ошибка чтения карты». В этом случае нажмите зеленую клавишу на терминале для продолжения операции - повторно последует запрос на считывание карточки клиентом;

 на экране терминала отобразится сеанс связи терминала с процессинговым центром. Если от системы авторизации процессингового центра будет получен положительный авторизационный ответ на проведение операции, на экране терминала появится сообщение «ОДОБРЕНО». Принтер распечатает карт-чек «ДЛЯ БАНКА» и на экране терминала появится запрос на распечатку второго карт-чека - «ДЛЯ КЛИЕНТА». По желанию клиента нажмите либо клавишу <Да> (или зеленую клавишу) для распечатки второго карт-чека, либо клавишу <Нет> (или красную клавишу). На рис.7.1 (данного дополнения) приведен образец карт-чека «ДЛЯ БАНКА» по операции «НАЛИЧНЫЕ» с вводом ПИН-кода. При проведении операции «НАЛИЧНЫЕ» с использованием чиповой карточки на карт-чеке дополнительно указываются идентификатор приложения - AID (Application ID), название приложения. Необходимо сверить информацию на карт-чеке с данными на чиповой карточке. Если номер карточки на карт-чеке отличается от указанного на чиповой карточке необходимо выполнить операцию «ОТМЕНА» (Глава 5 Руководства), и дальнейшие действия проводить согласно Руководству банка-эквайера.

Отдайте клиенту карт-чек «ДЛЯ КЛИЕНТА», экземпляр карт-чека «ДЛЯ БАНКА» остается в кассе.

При необходимости, можно провести отмену операции «НАЛИЧНЫЕ». Для этого выполняются те же действия, что и при отмене операции «ОПЛАТА».

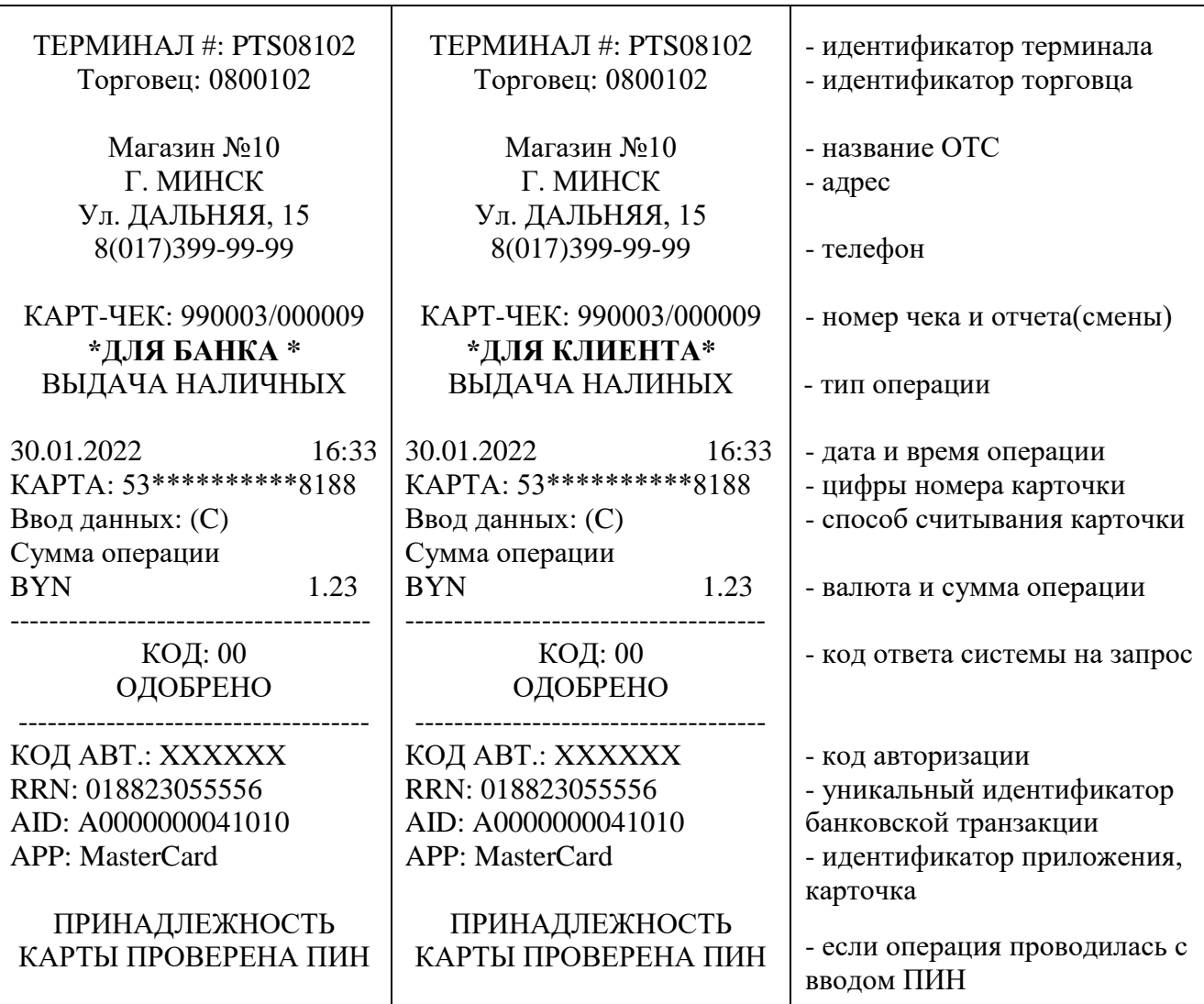

#### Рис. 7.1

Для операции «Выдача наличных» (НАЛИЧНЫЕ) можно распечатать копию карт-чека так же, как для операций «ОПЛАТА», «ОТМЕНА», «ВОЗВРАТ».

Операции «Выдача наличных» (НАЛИЧНЫЕ) попадают в реестр операций, поэтому их можно увидеть при просмотре транзакций в журнале, при печати текущих итогов (ОТЧЕТ), при закрытии смены (ОТЧЕТ ПО СВЕРКЕ).

Для проверки возможности соединения терминала с процессинговым центром выполняется процедура «Тест хоста».

 Перейдите в расширенное Главное меню терминала, нажав клавишу «**#**» (решетка)**;**

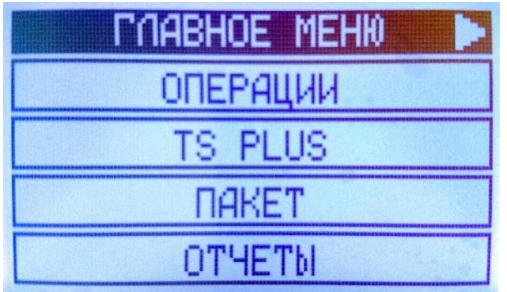

 Откройте вторую страницу расширенного Главного меню терминала, нажав правую (фиолетовую) клавишу под экраном;

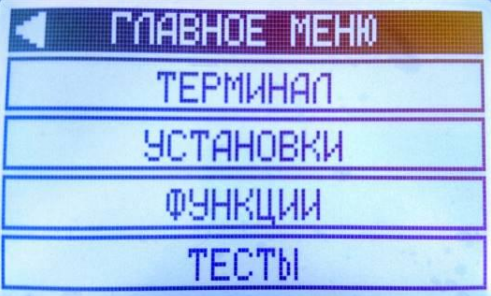

Нажмите клавишу «F4» (ТЕСТЫ);

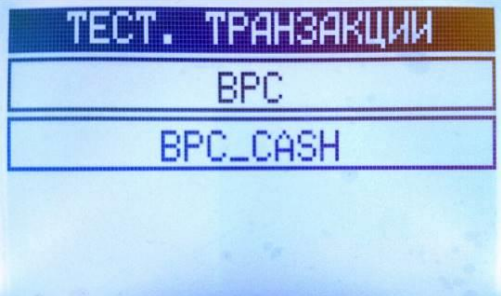

 Для проверки возможности проведения Оплат – нажмите клавишу «F1» (BPC), для проверки возможности выдачи наличных – нажмите клавишу «F2» (BPC\_CASH);

 Терминал выполнит соединение с процессинговым центром и, в случае успеха выдаст на экран сообщение «ОПЕРАЦИЯ ЗАВЕРШЕНА». Если на экране появится сообщение «ОШИБКА СВЯЗИ (СЕ)», то связь с процессинговым центром отсутствует, действуйте согласно главе 9 Руководства – «Возможные проблемы в процессе работы».

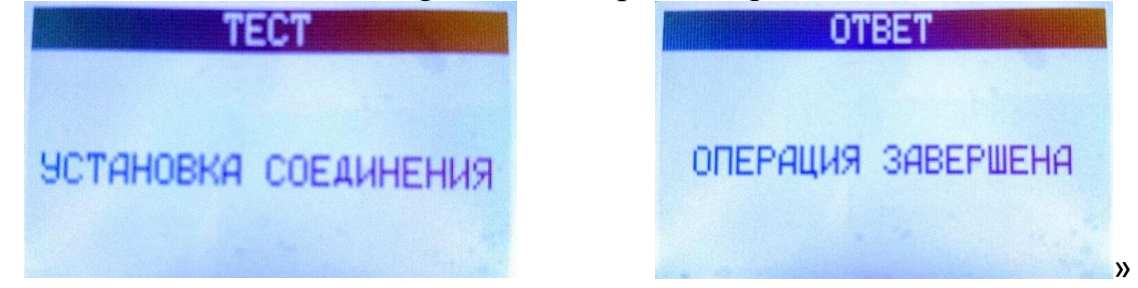

#### ГЛАВА 8 ЗАВЕРШЕНИЕ РАБОЧЕГО ДНЯ (СМЕНЫ)

## 8.1. ПЕЧАТЬ ТЕКУЩИХ ИТОГОВ («КРАТКИЙ ОТЧЕТ»)

Для проведения сверки по операциям с использованием карточек в течение рабочей смены (до закрытия смены) существует возможность распечатки текущих итогов (X-отчет), в котором отражается информация об общем количестве проведенных операций и общая сумма этих операций по состоянию на момент распечатки отчета. Для распечатки необходимо курсором и зеленой клавишей (Vx675), либо клавишей F3 (Vx 520) выбрать режим «Печать итогов». Произойдет распечатка «Краткого отчета» (форма отчета аналогична представленному на рис.8.1 - вместо строки «Отчет по сверке» будет указана строка «Краткий отчет»). сумму в строке ИТОГО необходимо сверить с суммой безналичных операций, зарегистрированных кассовой системой, а также с суммой имеющихся карт-чеков «ДЛЯ БАНКА».

### 8.2. ЗАКРЫТИЕ СМЕНЫ («ОТЧЕТ ПО СВЕРКЕ»)

По итогам прошедшей рабочей смены, при наличии операций с использованием терминала и при отсутствии расхождений по факту сверки согласно п.8.1., необходимо выполнить на терминале закрытие смены, в результате которого произойдет отсылка электронного реестра операций в процессинговый центр и распечатка отчета (форма отчета указана на рис.8.1.).

**Внимание! Возмещение ОТС сумм по безналичным платежам с использованием платежных карточек производится банком только после получения и обработки процессинговым центром электронного реестра по безналичным платежам, который передается во время закрытия смены. Поэтому необходимо следить за своевременным закрытием смены по операциям с карточками.**

Банк-эквайер может не перечислять ОТС денежные средства по операциям с карточками в случае несвоевременного закрытия смены по операциям с карточками.

#### **Для закрытия смены необходимо:**

 выбрать раздел **«Закрытие смены»** подведя курсор и нажав зеленую клавишу (для Vx675), либо нажав клавишу <F4> (Vx520);

 по запросу терминала ввести пароль кассира (сообщит при обучении сотрудник процессингового центра), ввести пароль и подтвердить зеленой клавишей.

 на экране терминала для сверки появятся итоговые суммы за смену по каждому типу операций и общая итоговая сумма. Сверьте данную

информацию с итоговыми суммами имеющихся чеков. При совпадении сумм нажмите клавишу <Да>, при несовпадении – клавишу <Нет>.

В случае успешного завершения сверки, терминал устанавливает соединение с процессинговым центром и передает электронный реестр всех совершенных операций за день. При совпадении итогов и успешном закрытии смены терминал печатает отчёты по итогам (отдельный для операций «Наличные») и очищает журнал операций.

| Магазин №10<br>Г. МИНСК<br>Ул. ДАЛЬНЯЯ, 15<br>8(017)399-99-99<br>TEPMIHAJI: PTS08102<br>Торговец: 0800102                                           |                                     |                                        |                      | - название ОТС<br>- адрес<br>- телефон<br>- идентификатор терминала                                                        |
|----------------------------------------------------------------------------------------------------|-------------------------------------|----------------------------------------|----------------------|----------------------------------------------------------------------------------------------------|
| *ОТЧЕТ ПО СВЕРКЕ*<br>ПАКЕТ: 123456<br>Время: 15:45<br>Дата: 03.01.2011<br><b>BPC</b>                                                                |                                     |                                        |                      | - номер отчета<br>- дата и время печати отчета                                                                             |
|                                                                                                    | <b>Валюта: BYN</b><br>Транзакций: 4 |                                        |                      | - валюта операции<br>- общее количество операций                                                                           |
|                                                                                                    | Оплачено<br>Отмен<br>Возвратов      | 2 на сумму<br>2 на сумму<br>1 на сумму | 0,44<br>0,44<br>0,00 | - количество и сумма операций «ОПЛАТА»<br>- количество и сумма операций «ОТМЕНА»<br>- количество и сумма операций ВОЗВРАТ» |
|                                                                                                    | Итого:                              |                                        | 0,00                 | - итоговая сумма всех операций                                                                                             |
| Настоящим подтверждаем, что карт-чеки<br>по операциям, входящим в данный отчет,<br>имеются в наличии и будут представлены<br>по первому требованию. |                                     |                                        |                      |                                                                                                    |
|                                                                                                    |                                     |                                        |                      | -подпись кассира                                                                                                    |
| Подпись зав. кассой                                                                                                    |                                     |                                        |                      | -подпись зав.кассой                                                                                                    |

Рис.8.1.

В случае если сверка итогов не завершится успешно, необходимо позвонить в процессинговый центр по тел. 8 (017) 299-25-58 для выяснения причин несоответствия сумм.

**Внимание!!!** Текущий журнал операций на терминале может содержать ограниченное количество операций. При появлении в процессе работы на экране терминала сообщения о переполнении памяти терминала или заполнении журнала операций (транзакций) и необходимости закрытия смены, необходимо обязательно закрыть на терминале текущую смену. После закрытия текущей смены журнал операций (транзакций) обнуляется и появляется возможность проведения следующих операций.

**Внимание! Нельзя выключать терминал в течение 5 минут после распечатки «**Отчет по сверке**». В это время происходит очистка журнала транзакций в терминале**.

### 8.3. КОНТРОЛЬ И ХРАНЕНИЕ ПЛАТЕЖНЫХ ДОКУМЕНТОВ

Бумажный отчет («Отчет по сверке») подписывается кассиром и передается зав. кассой (старшему кассиру) для проверки соответствия числа операций и сумм, отраженных в отчете, количеству и сумме карт-чеков, а также наличия необходимых подписей на карт-чеках.

Хранение отчета и карт-чеков осуществляется в соответствии с требованиями хранения кассовых документов, но не менее срока, указанного в Руководстве банка-эквайера.

#### ГЛАВА 9

## ДОПОЛНИТЕЛЬНЫЕ ФУНКЦИОНАЛЬНЫЕ ВОЗМОЖНОСТИ

## 9.1. ДЕТАЛЬНЫЙ ПРОСМОТР ТРАНЗАКЦИЙ В ЖУРНАЛЕ

Терминал хранит информацию обо всех удачно завершенных в течение смены операциях. Очистка журнала производится автоматически при успешном завершении операции «Закрытие смены».

Для просмотра информации о совершенной операции необходимо:

- нажатием клавиши <#> выйти в расширенное меню терминала;
- выбрать последовательно пункты «Пакет» **-** «Поиск»;

 по запросу терминала ввести номер карт-чека искомой операции и нажать зеленую клавишу**.** На экране появится информация по искомой операции. Для перехода от просматриваемой операции к другим операциям в журнале (пакете) нажимайте навигационные клавиши, обозначенные на экране стрелками вправо и влево.

 для просмотра всех операций в журнале необходимо выбрать последовательно пункты «Пакет» - «Просмотр» и просматривать операции нажимая навигационные клавиши терминала, обозначенные на экране стрелками вправо и влево.

## 9.2. ПЕЧАТЬ КОПИИ КАРТ-ЧЕКА

Терминал позволяет распечатать копию карт-чека по любой операции из текущего пакета. Для распечатки копии карт-чека необходимо выполнить следующие действия:

Нажать зеленую клавишу (терминал Vx675), либо клавишу <F1> (терминал Vx520) и выбрать нужный режим:

- «Последний» - печать копии карт-чека по последней операции;

- «По номеру» - печать копии карт-чека по любой операции с заданным номером карт-чека. По запросу терминала ввести номер карт-чека для распечатки его копии и нажать зеленую клавишу.

- «По RRN» - печать копии карт чека по заданному параметру RRN (присутствует в информации по операции в журнале операций).

Принтер распечатает два экземпляра карт-чека «ДЛЯ БАНКА» и «ДЛЯ КЛИЕНТА» с пометкой «КОПИЯ».

Принтер распечатает два экземпляра карт-чека «ДЛЯ БАНКА» и «ДЛЯ КЛИЕНТА» с пометкой \*\*КОПИЯ\*\*.

9.3. ПЕЧАТЬ РЕЕСТРА ОПЕРАЦИЙ («ОТЧЕТ»).

Для распечатки реестра операций, проведенных в течение текущей смены, необходимо выполнить следующие действия:

нажатием клавиши <#> войти в расширенное меню и последовательно выбрать разделы «Отчеты» и «Детально».

Произойдет распечатка реестра операций (рис.9.1.).

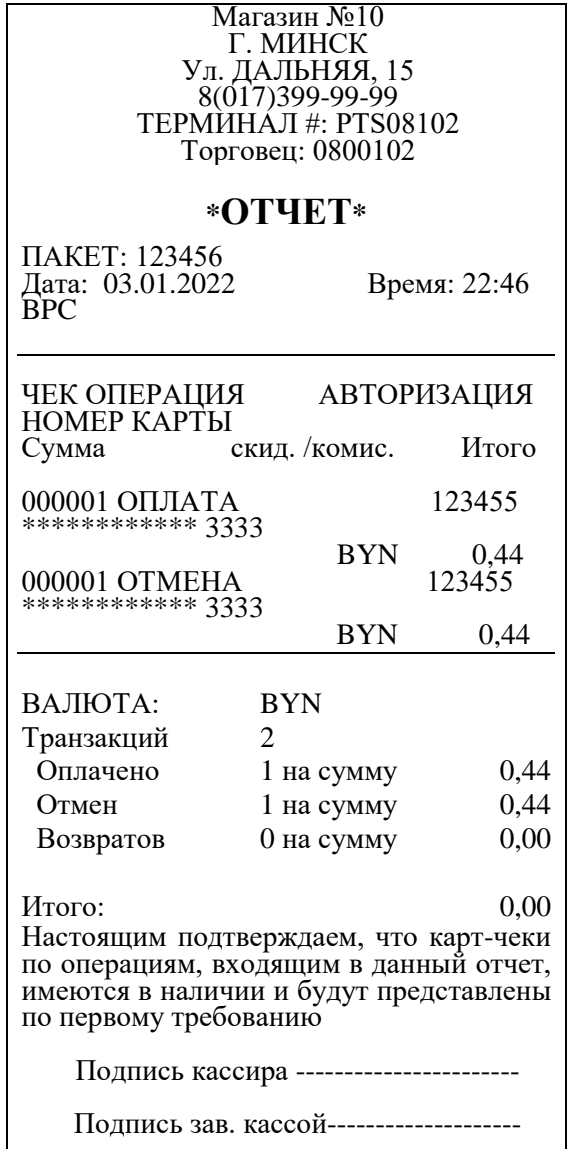

## 9.4. ПРОСМОТР И ПЕЧАТЬ ИДЕНТИФИКАЦИОННЫХ ДАННЫХ ПО.

Войти в «Главное меню», выбрать «ФУНКЦИИ» и ввести номер функции «91».

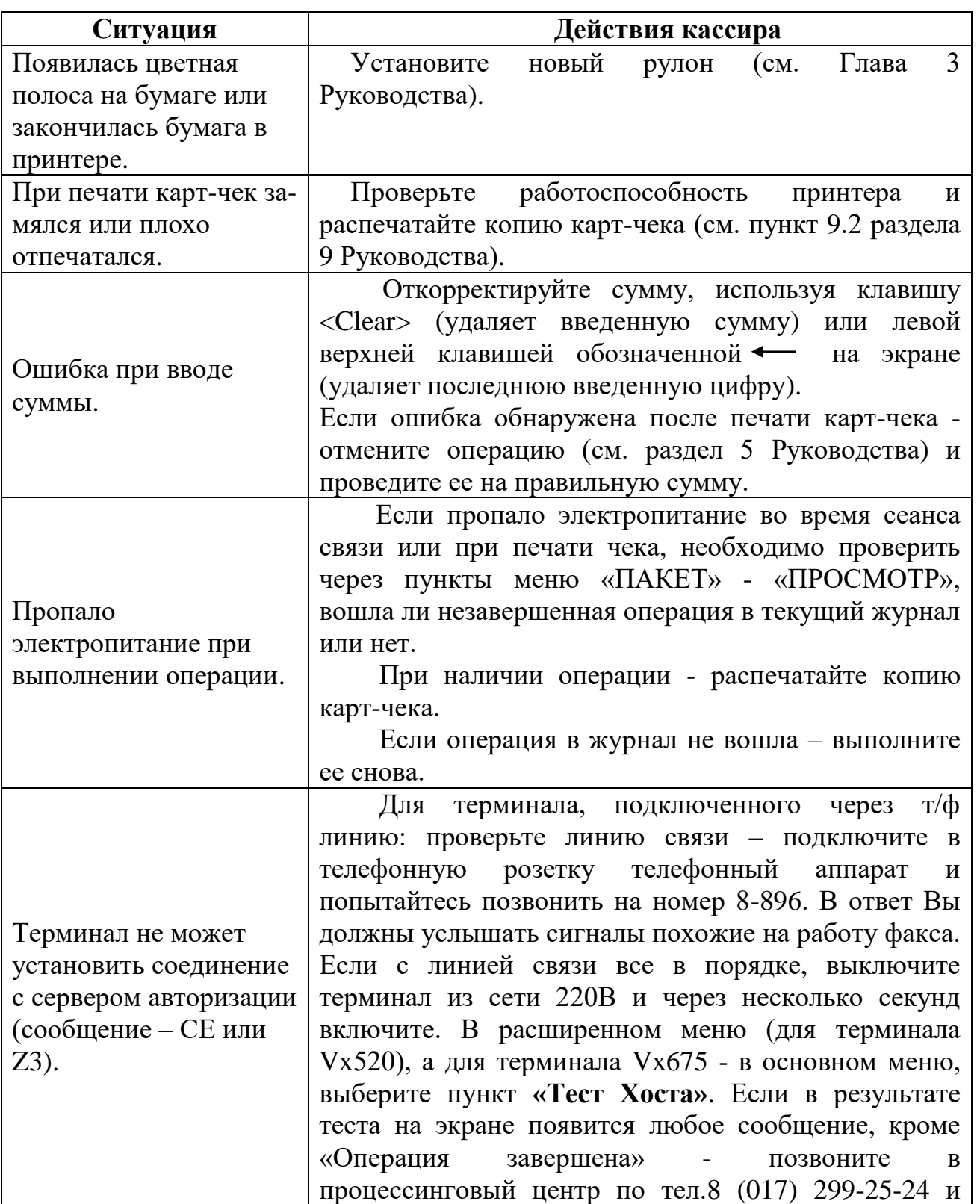

## ГЛАВА 10 ВОЗМОЖНЫЕ ПРОБЛЕМЫ В ПРОЦЕССЕ РАБОТЫ

26

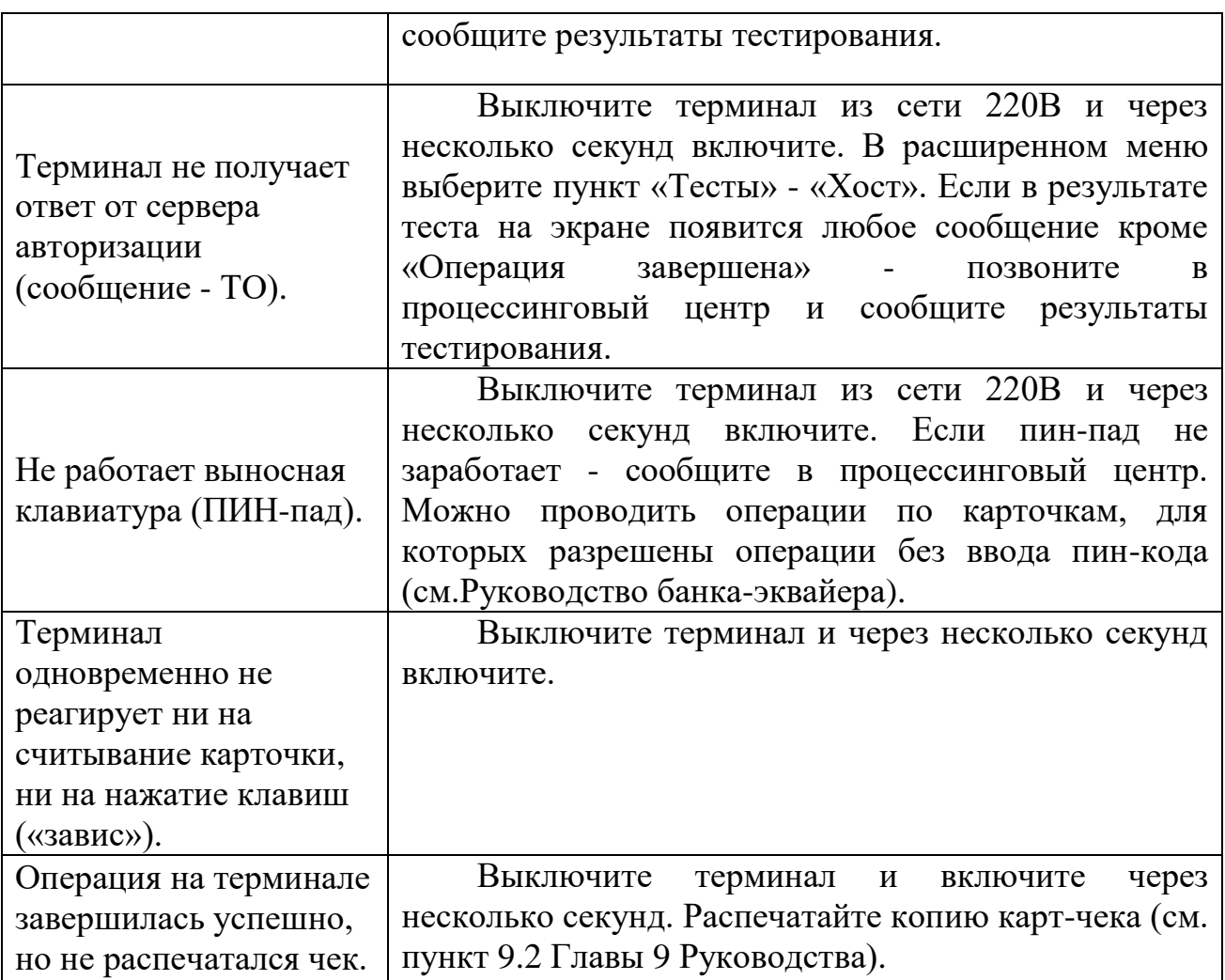

#### ГЛАВА 11

## ПОРЯДОК ОБРАЩЕНИЙ ДЛЯ ПОЛУЧЕНИЯ КОНСУЛЬТАЦИЙ И ПОДАЧИ ЗАЯВОК НА РЕМОНТ ОБОРУДОВАНИЯ

В случае возникновения вопросов по проведению операций в соответствии с настоящим Руководством и Руководством банка-эквайера, а также при возникновении сбоев в работе оборудования, работнику ОТС необходимо обратиться в процессинговый центр по телефону: 8(017)299-25- 24.

Прием обращений/заявок осуществляется круглосуточно, включая выходные и праздничные дни.

При подаче заявки работнику ОТС необходимо сообщить следующую информацию:

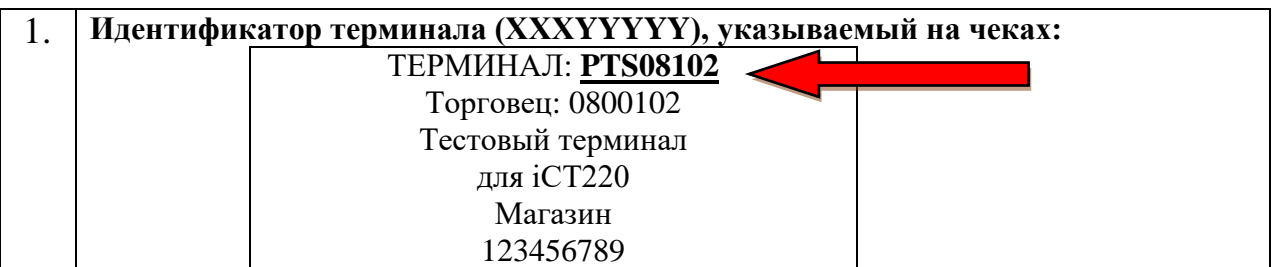

![](_page_27_Picture_211.jpeg)

После регистрации заявки на ремонт работник процессингового центра сообщит кассиру регистрационный номер заявки.

Сроки восстановления работоспособности Оборудования – в соответствии с заключенными договорами между ОТС и ОАО «Банковский процессинговый центр».

## ГЛАВА 12

## ПЕРЕЧЕНЬ СООБЩЕНИЙ ПРОЦЕССИНГОВОГО ЦЕНТРА

Основные сообщения на карт-чеках (экране оборудования) по итогам проведения операций по карточкам:

![](_page_27_Picture_212.jpeg)

![](_page_28_Picture_214.jpeg)

#### ГЛАВА 13 ЗАКЛЮЧИТЕЛЬНЫЕ ПОЛОЖЕНИЯ

13.1. Настоящее Руководство вступает в силу с момента утверждения.

13.2. С момента вступления в силу настоящего Руководства утрачивает силу РУКОВОДСТВО ПО ОБСЛУЖИВАНИЮ ДЕРЖАТЕЛЕЙ КАРТОЧЕК В ОРГАНИЗАЦИЯХ ТОРГОВЛИ И СЕРВИСА С ИСПОЛЬЗОВАНИЕМ ПЛАТЕЖНЫХ ТЕРМИНАЛОВ VERIFONE МОДЕЛЕЙ Vx675 и Vx520, утвержденное 24.09.2020, зарегистрировано 28.09.2020 за № 08-01-01/504.

Заведующий сектором технической поддержки Ж.Н. Пилькевич